# **Notice d'utilisation ArcGis Online**

### **Ecran initial**

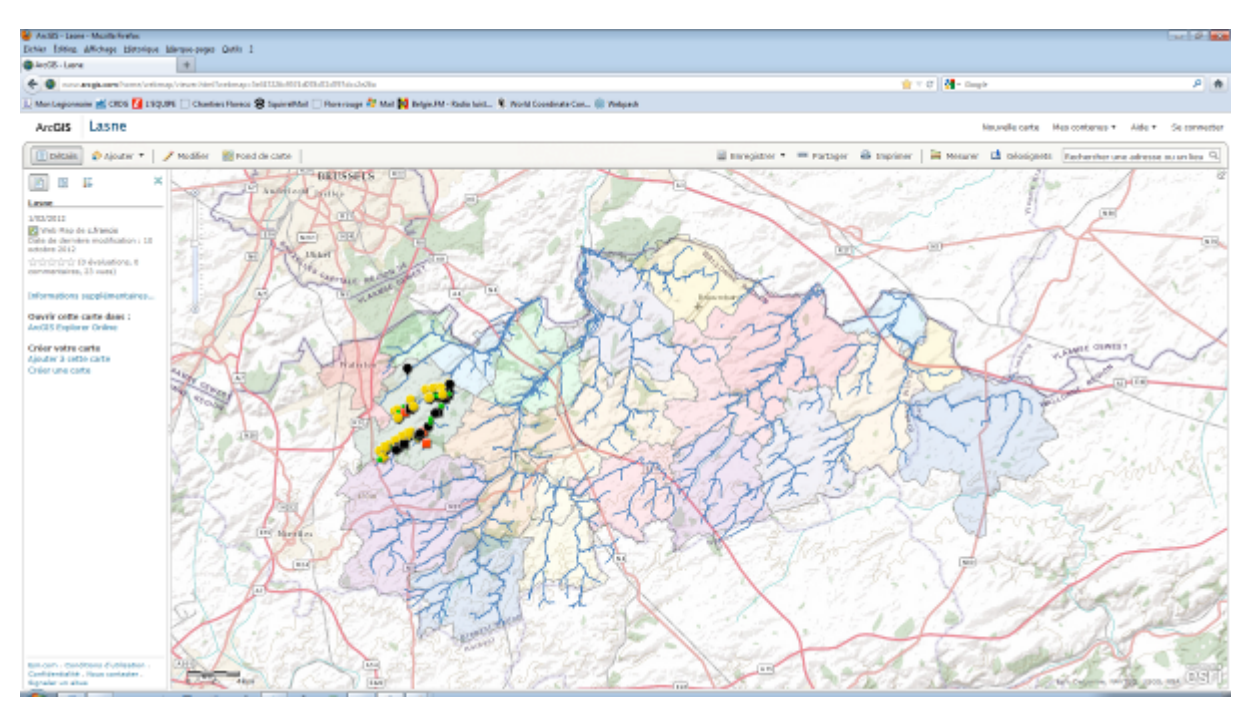

Pour zoomer sur la carte : utiliser la roulette de votre souris en vous positionnant sur la carte -Roulette avant  $= +$  grand -Roulette  $arrière = + petit$ 

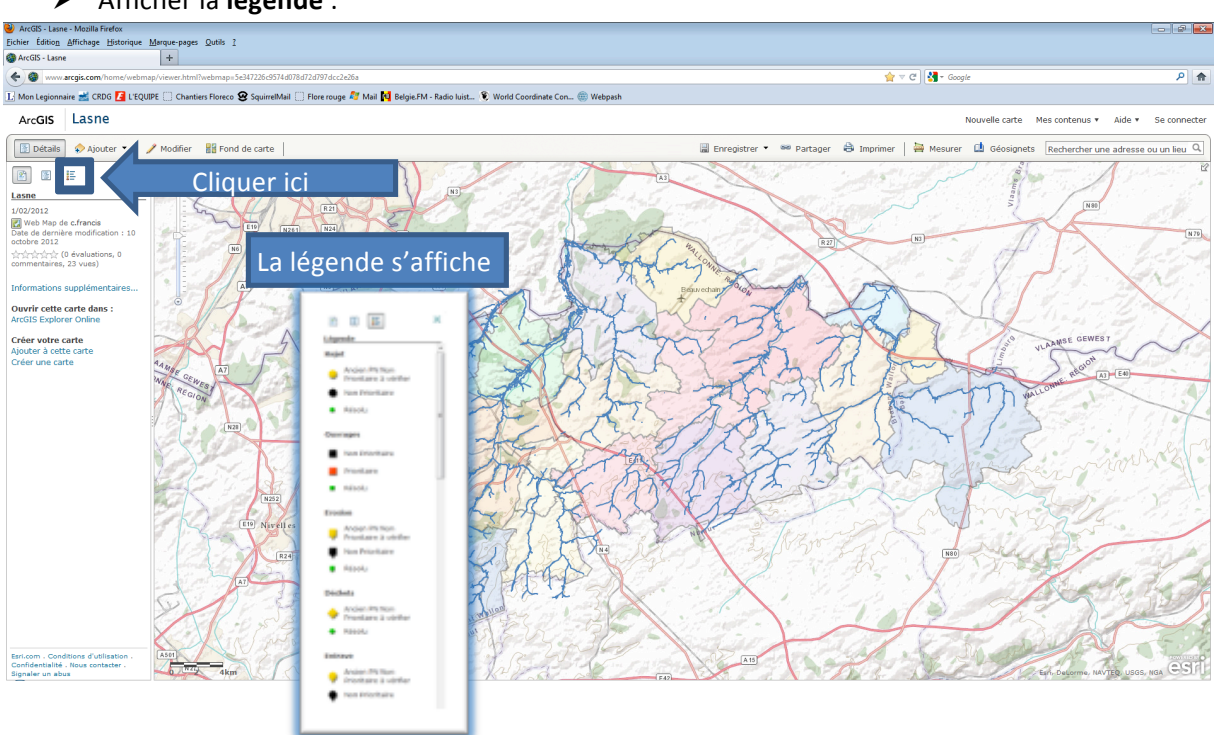

## Afficher la **légende** :

Afficher les **informations sur un PN** : se positionner avec la souris sur le PN et cliquer gauche dessus

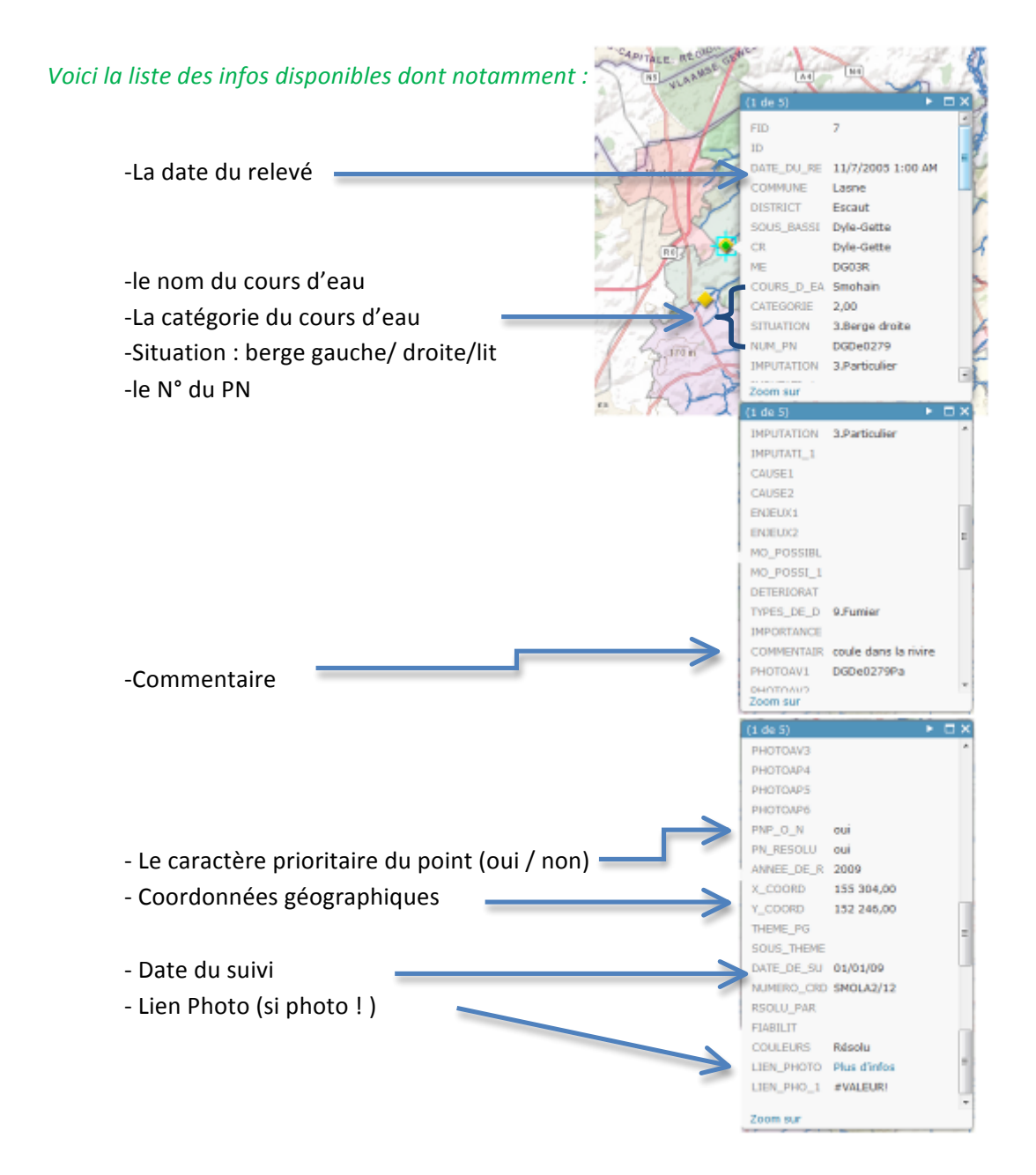

-Afficher la catégorie d'un cours d'eau : se positionner sur le cours d'eau avec la souris et cliquer gauche dessus ArcGIS Rixensart

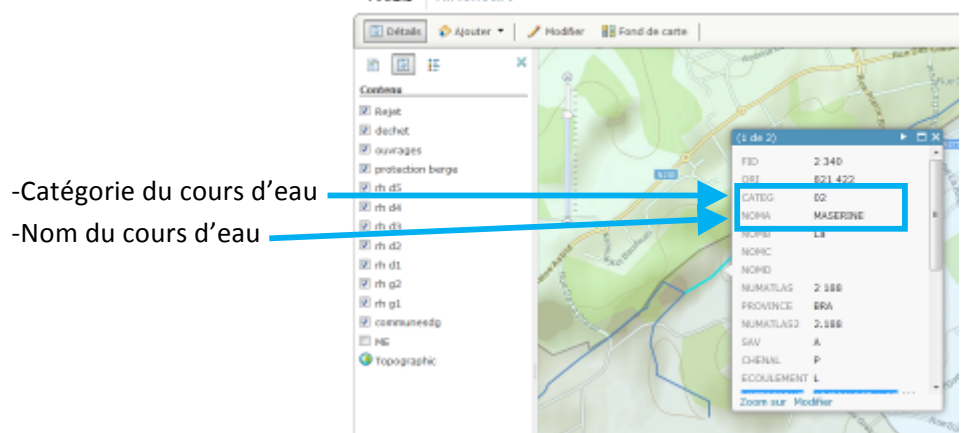

### **▶** Pour faire apparaître ou disparaître une catégorie d'atteinte

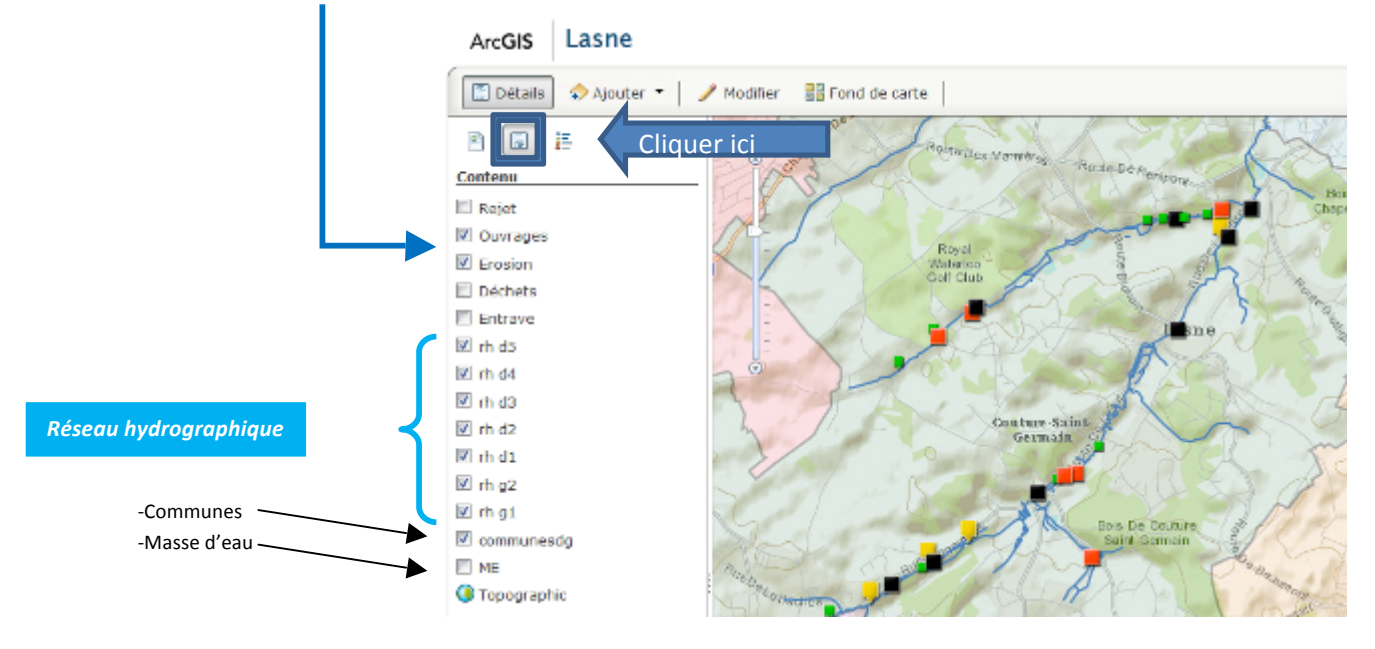

Cocher ou décocher les catégories d'atteinte que vous souhaitez afficher ou non

### **Pour imprimer une carte**

- Affichez la légende
- Zoomez sur la partie voulue
- Cliquez sur l'onglet « Fichier » puis choisissez « imprimer »